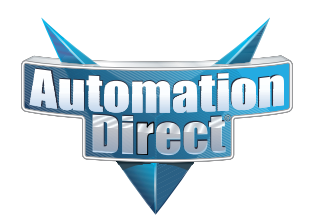

## **This Errata Sheet contains corrections or changes made after the publication of this manual.**

**Product Family***:* DL305

**Manual Number** [D3-USER-M](http://www.automationdirect.com/pn/D3-USER-M)

**Date**: **07.28.2021**

**Revision and Date** 1st Edition, Rev. D; January 2010

### **07.28.2021**

[D3-HP](http://www.automationdirect.com/pn/D3-HP) is discontinued as of 06/2021. D3-HPP was discontinued 01/2018. Please consider the Productivity, BRX, or CLICK Series of PLC systems as a replacement.

### **07.16.2021**

#### **Changes to Chapter 5 & 6.**

[D3-16ND2-1](http://www.automationdirect.com/pn/D3-16ND2-1) Discrete Input module has been discontinued as of 07/2021: Please consider the Productivity, BRX or CLICK Series of PLC systems as a replacement.

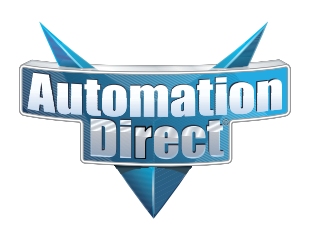

**This Errata Sheet contains corrections or changes made after the publication of this manual.**

## **08.2018**

#### **Changes to Chapter 2. Installation and Safety Guidelines**

Page 2-12. Base Wiring

On newer 110-240 VAC bases, the terminal strip has been re-designed and does not have different terminals for 110VAC and 240VAC connections. If you have one of these re-designed bases the terminal strip will look like the graphic shown here.

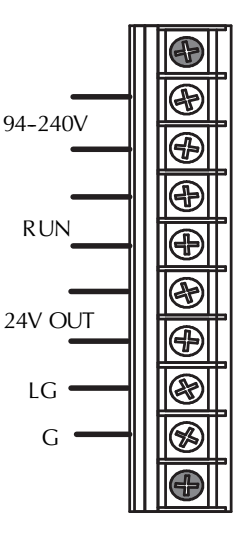

**Changes to Chapter 3. DL330/DL330P/DL340 CPU Specifications**

### **Page 3-9. DL330/DL330P CPU Setup; Installing the UVPROM Option in the DL330/DL330P CPU.**

The drawing showing the jumpers is missing the silkscreen jumper lines and arrows for jumpers 1, 2, and 3. Refer to this drawing.

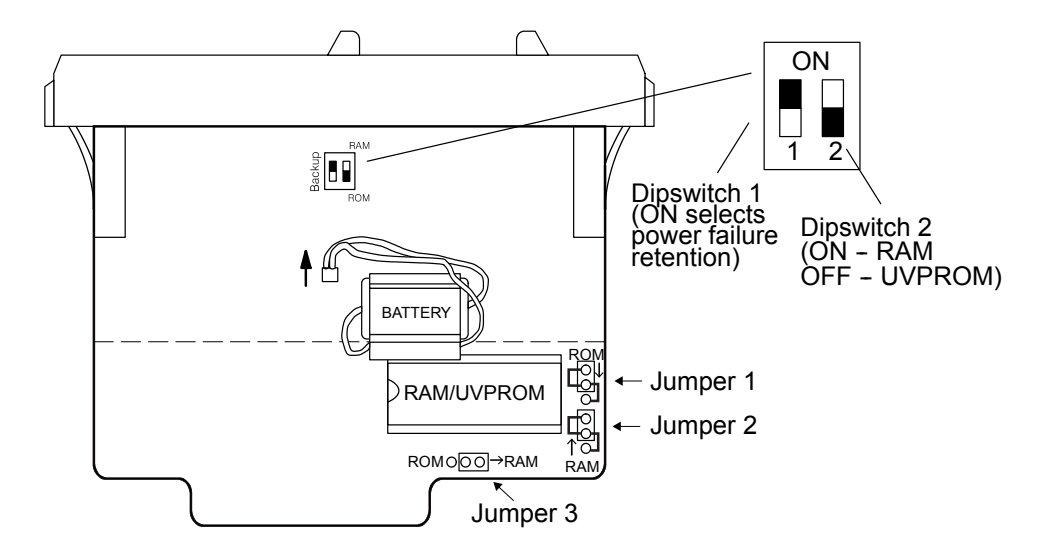

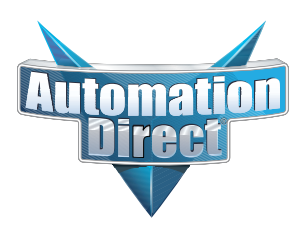

## **This Errata Sheet contains corrections or changes made after the publication of this manual.**

## **05.2018**

#### **Changes to Chapter 3. DL330/DL330P/DL340 CPU Specifications**

Page 3-14. Battery Backup:

Please revise the first WARNING on this page (right above the battery replacement drawings) as follows:

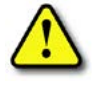

**WARNING: If the battery is not installed or connected to the PC board, the 330 CPU will NOT notify you of the error. Be sure the battery is in place and the connector is firmly seated before you install the CPU into the base.**

#### **Changes to Chapter 4. Bases, Expansion Bases, and I/O Configuration**

Page 4-16. Setting the Base Switches; 5 Slot Bases:

Replace the drawing of the 5 slot base with this one. Newer 5 slot bases have jumper switch SW1 instead of the toggle switch to set whether the base is a local CPU base or an expansion base.

NOTE: Older bases have a toggle switch to set the base as the CPU local base, the first expansion base, or the second (last) espansion base. Newer bases have the jumper SW1 in place of the switch.

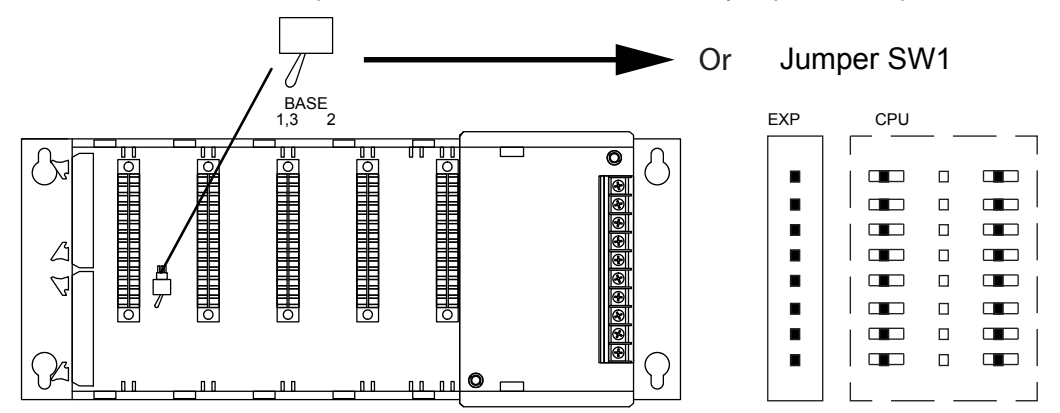

#### **Changes to Chapter 5. I/O Module Selection & Wiring Guidelines**

Page 5-12. Fuse Protection

Replace the WARNING on this page with the following one:

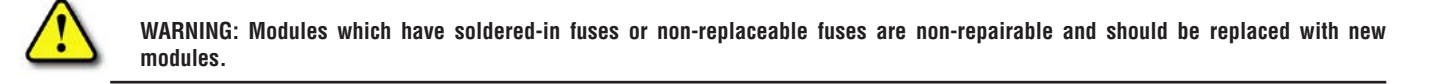

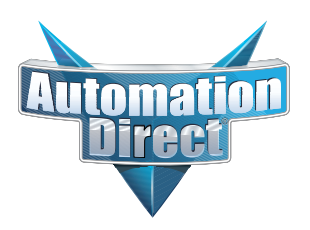

## **This Errata Sheet contains corrections or changes made after the publication of this manual.**

### **05.2018, cont'd**

**Changes to Chapter 11. Instruction Set; Timer, Counter, and Shift Register Instructions**

Page 11-22. Timer (TMR) DL330/DL340 Only

Page 11-23. Counter (CNT) DL330/DL340 Only

Add this NOTE to both of these pages:

**NOTE:** *The counters and timers both time in Decimal and not in BCD. Presets for both are also interpreted as decimal data and not as BCD.*

#### **Changes to Chapter 13. Maintenance and Troubleshooting**

Page 13-13. Add the following to the end of this chapter (right after END Instruction Placement):

#### **Reset the PLC to Factory Defaults**

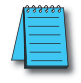

**NOTE:** *Resetting to factory defaults will not clear any password stored in the PLC***.**

Resetting a DirectLogic PLC to Factory Defaults is a two-step process. Be sure to have a verified backup of your program using "Save Project to Disk" from the File menu before performing this procedure. Please be aware that the program as well as any settings will be erased and not all settings are stored in the project. In particular you will need to write down any settings for Secondary Communications Ports and manually set the ports up after resetting the PLC to factory defaults.

Step 1 – While connected to the PLC with DirectSoft, go to the PLC menu and select; "Clear PLC Memory". Check the "ALL" box at the bottom of the list and press "OK".

Step 2 – While connected with DirectSoft, go the PLC menu and then to the "Setup" submenu and select "Initialize Scratch Pad". Press "Ok".

NOTE: All configurable communications ports will be reset to factory default state. If you are connected via Port 2 or another configurable port, you may be disconnected when this operation is complete.

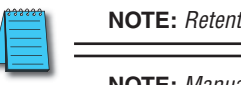

**NOTE:** *Retentive ranges will be reset to the factory settings.*

**NOTE:** *Manually addressed IO will be reset to factory default settings.*

The PLC has now been reset to factory defaults and you can proceed to program the PLC.

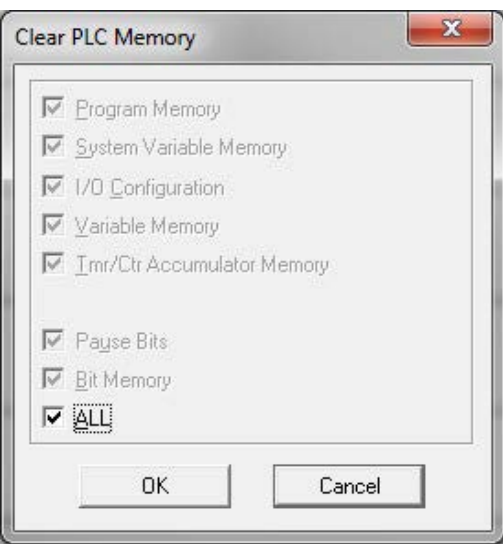

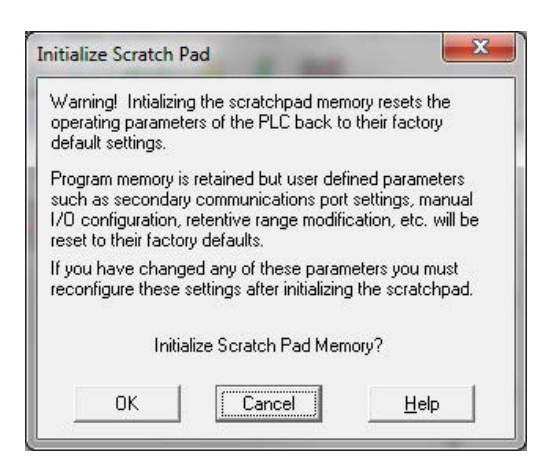

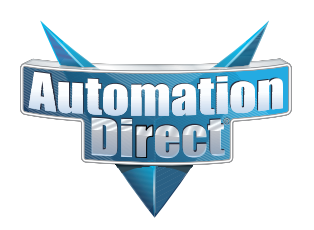

## **This Errata Sheet contains corrections or changes made after the publication of this manual.**

## **06.13.2012**

## **Changes to Chapter 3. DL330/DL330P/DL340 CPU Specifications**

Page 3-3. CPU Specifications

DL340 CPUs DO NOT support overrides. In row 3, Supports Overrides, change the "Yes" in the DL340 column to "No".

## **Maintenance and Troubleshooting**

In This Chapter. . . .

- — [Maintenance](#page-6-0)
- — [CPU Indicators](#page-7-0)
- — [Power Indicator](#page-8-0)
- RUN Indicator
- CPU Indicator
- [BATT Indicator](#page-10-0)
- — [Expansion Base Power](#page-11-0)
- — [Testing Output Points](#page-12-0)
- — [I/O Module Troubleshooting](#page-14-0)
- — [Noise Troubleshooting](#page-15-0)
- — [Machine Startup and Program Troubleshooting](#page-16-0)

H**andheld Programmer [D3-HP](http://www.automationdirect.com/pn/D3-HP) & D3-HPP have been retired as of 03/2021 & 01/2018 respectively. Please consider Productivity, BRX, or CLICK series PLC systems as upgrades.** 

## <span id="page-6-0"></span>**Maintenance**

The DL305 is a low maintenance system requiring only a few periodic checks to ensure your system stays up and running without problems. There are two things you should check periodically.

- Air quality (cabinet temperature, etc.)
- **CPU** battery

**Air Quality Maintenance**

The quality of the air your system is exposed to can affect system performance. If you have placed your system in an enclosure, check to se the ambient temperature is not exceeding the operating specifications. If there are filters in the enclosure, you should clean or replace them as necessary. A good guideline is to check your system environment every one to two months and make sure the environment meets the system operating specifications.

The CPU battery is used to retain the application program, data register, and

retentive memory types. The life expectancy of this battery is five years.

**CPU Battery Replacement**

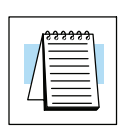

**NOTE:** Before replacing your CPU battery, you should back-up your application program. This can be done by saving the program to hard/floppy disk on a personal computer or using the handheld programmer along with a cassette tape recorder. The CPU has a built-in capacitor to retain the memory for several minutes while the battery is being replaced. Saving the program prior to replacing the battery is just an added precaution.

**WARNING: If the battery connector is not connected to the PC board or the battery is left out of the system, the indicator light will not notify you of the error. Be sure the battery is in place and the connector is firmly seated before you place the CPU back into the base.**

## **DL330, DL330P, DL340 CPU Battery Replacement**

To replace the CPU battery:

- 1. Turn power off to the system.
- 2. Wait 60 seconds then remove the CPU. Do not short any connectors or components on the CPU since it may alter the program memory.
- 3. Unlatch and tilt the clip covering the battery.
- 4. Pull the two wire battery connector from the PC board.
- 5. Remove the battery.

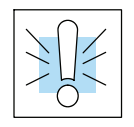

#### **WARNING: Do not attempt to recharge the battery or dispose of it by fire. The battery may explode or release hazardous materials.**

To install the CPU battery:

- 1. Plug the (keyed) two wire battery connector on the battery into the connector on the PC board.
- 2. Push gently till the connector snaps closed
- 3. Slide the battery under the battery retaining clip till the battery is positioned in the socket.
- 4. Push the retaining clip down over the battery snapping the clip over the edge of the PC board.
- 5. Note the date the battery was changed.

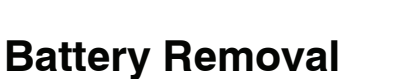

<span id="page-7-0"></span>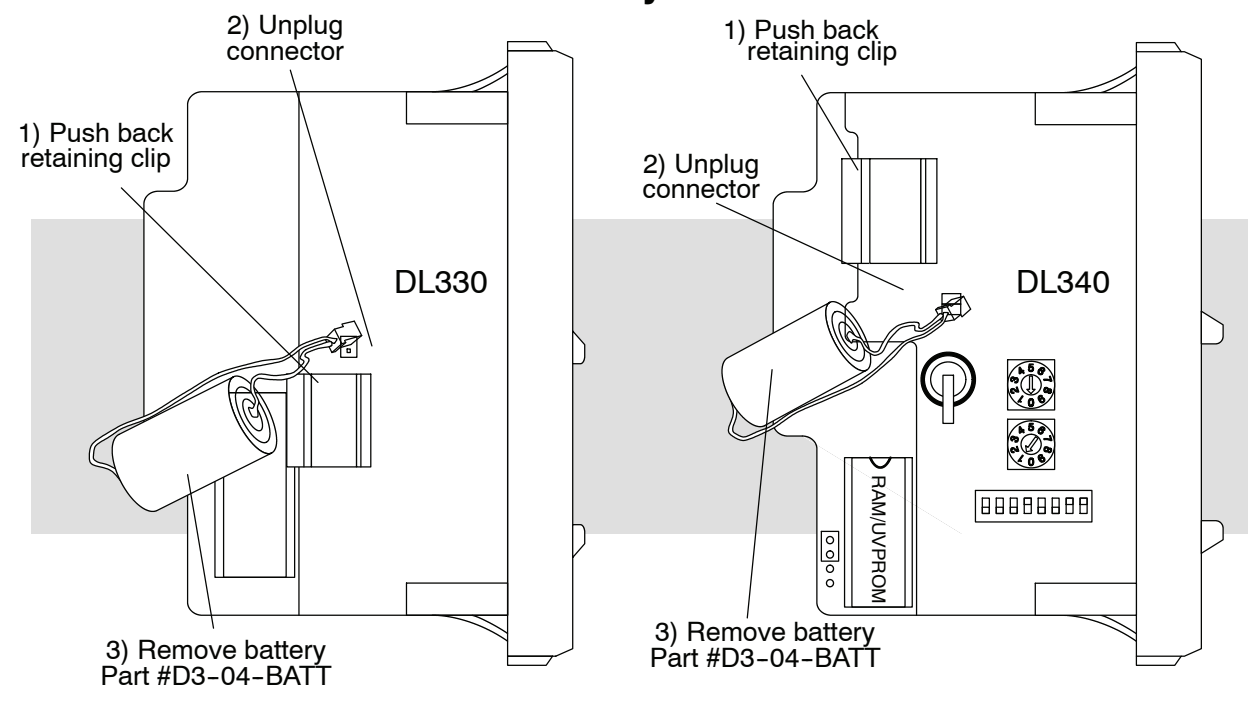

## **CPU Indicators**

The DL305 CPUs have indicators on the front to help you diagnose problems with the system. The table below gives a quick reference of potential problems with each status indicator. Following the table will be a detailed analysis of each of these indicator problems.

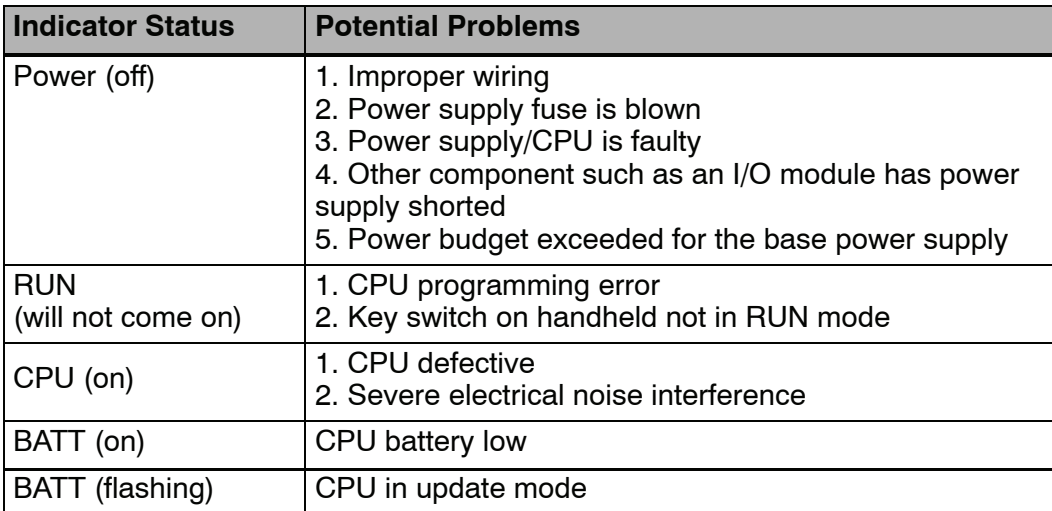

## **Power Indicator**

<span id="page-8-0"></span>**13--4**

In general there are four reasons for the CPU power status LED to be OFF:

- 1. Power to the base is incorrect or is not applied.
- 2. The power supply has a blown fuse.
- 3. Base power supply is faulty.
- 4. Other component(s) have the power supply shut down. This problem could be in the base or in the I/O modules.
- 5. Power budget for the base has been exceeded.

If the voltage to the power supply is not correct, the CPU may not operate properly or may not operate at all. If this is a new installation, first check the terminal strip on the local CPU base to insure the base is wired correctly. If it is wired for 110 VAC while using 220 VAC the power supply in the base will be damaged. If this has happened, you will need to replace your base. If the wiring is correctly installed for the AC or DC you are using, you should measure the voltage at the terminal strip to insure it is within specification for the base you are using. If the voltage is not correct shut down the system and correct the problem. **Incorrect Base Power**

The fuse for base power is located behind the power supply cover at the right side of the base. **Power Supply Blown Fuse**

- 1. Remove power from the base.
- 2. Remove the two slotted insert screws from the front cover.
- 3. Remove and replace the 2A 250V fuse. (4A 250V for the DC models)
- 4. Place the front cover back on the power supply and insert the screws.
- 5. Reapply power to the system.

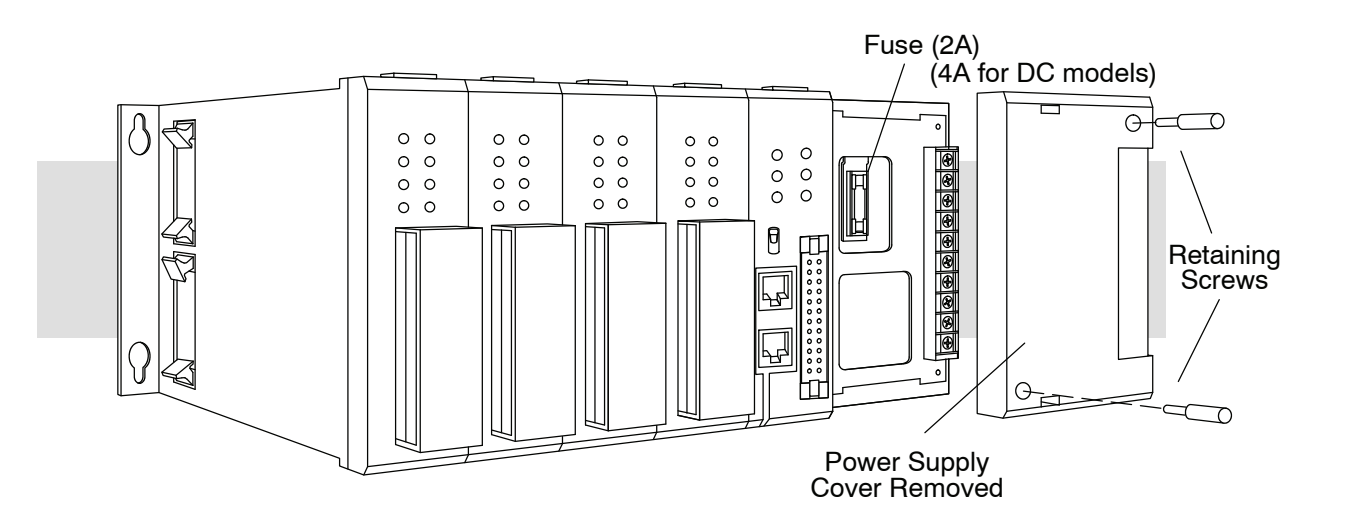

There is not a good check to test for a faulty power supply other than substituting a known good base to see if this corrects the problem. If you have experienced major power surges, it is possible the base and power supply have been damaged. If you suspect this is the cause of the power supply damage, a line conditioner which removes damaging voltage spikes should be used in the future. **Faulty Base Power Supply**

It is possible a faulty module or external device using the system power can shut down the power supply. **Device or Module Causing the Power**

#### **Supply to Shutdown**

To test for a device causing this problem:

- Turn off power to the base.
- Disconnect all external devices (example Data Communication Unit, Prom Writer Unit) from the CPU.
- $\cdot$  Reapply power to the base.

If the Power LED does not operate normally the problem is most likely in one of the modules in the base. To isolate which module is causing the problem remove one module at a time till the Power LED operates normally. Follow the procedure below:

- Turn off power to the base.
- Remove a module from the base.
- Reapply power to the base.

#### This normally would not be the problem if the machine had been operating correctly for a considerable amount of time prior to the indicator going off. Power budgeting problems usually occur during system start-up when the PLC is under operation and the inputs/outputs are requiring more current than the base power supply can provide. **Power Budget Exceeded**

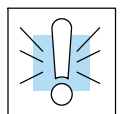

**WARNING: The PLC may reset if the power budget is exceeded. If there is any doubt about the system power budget, please check it at this time. Exceeding the power budget can cause unpredictable results which can cause damage and injury. Verify the modules in the base operate within the power budget for the chosen base. You can find additional information on power budget calculations by reviewing Chapter 4.**

The D3--330 CPU firmware can be updated by replacing the EPROM with the new firmware programmed into it. The D3-340 CPU firmware can be updated with a firmware update tool. When this tool is used, the BATT indicator will flash as the CPU is being updated. Contact AutomationDirect Technical support team at 770--844--4200 for assistance. **CPU Firmware Update Mode**

## <span id="page-10-0"></span>**RUN Indicator**

If the CPU will not enter the run mode (the RUN indicator is off), the problem is usually in the application program unless the CPU has a fatal error in which case the CPU LED should be on.

Both of the programming devices, handheld programmer and PC programming package, will return a error message and depending on the error may also recommend an AUX function to run that will aid in further diagnosing the problem. A complete list of error codes can be found in Appendix B.

## **CPU Indicator**

If the CPU indicator is on, a fatal error has occurred in the CPU. Generally, this is not a programming problem but an actual hardware failure. You can power cycle the system to clear the error. If the error clears the system should be closely monitored and every effort should be made to try to determine the cause of the problem. You will find this problem is sometimes caused by high frequency electrical noise introduced into the CPU from a outside source. Check your system grounding and install electrical noise filters if the grounding is suspected. If power cycling the system does not reset the error or if the problem returns replace the CPU. The CPU indicator lights when the watchdog timer is not processed within 100 ms. The RUN output from the power supply will also turn off.

## **BATT Indicator**

If the BATT indicator is on, the CPU battery is low and needs to be replaced. The battery voltage is continuously monitored while the system voltage is being supplied. The detection circuit will be activated when the voltage drops to 2.5 volts and CPU operation will still continue as normal. Internal relay 377 energizes when the BATT indicator is on.

Procedures for how to replace the battery can be found earlier in this chapter.

## <span id="page-11-0"></span>**Expansion Base Power**

Because a expansion base contains no CPU the only method of determining if the base power supply if functioning correctly is the run relay provided for that base. This relay can be connected to an input point on the local CPU base or an external warning indicator to monitor the expansion base power supply. If the power supply fails, the run relay will open. The procedures for troubleshooting the expansion bases are the same as a local CPU base. Refer to the Power Indicator section for procedures.

## <span id="page-12-0"></span>**Testing Output Points**

**Testing Output Points**

Output points can be set on or off in the DL305 series CPUs but they cannot be forced in such a way which overrides ladder logic. If you want to do an I/O check out independent of the application program follow the procedure below.

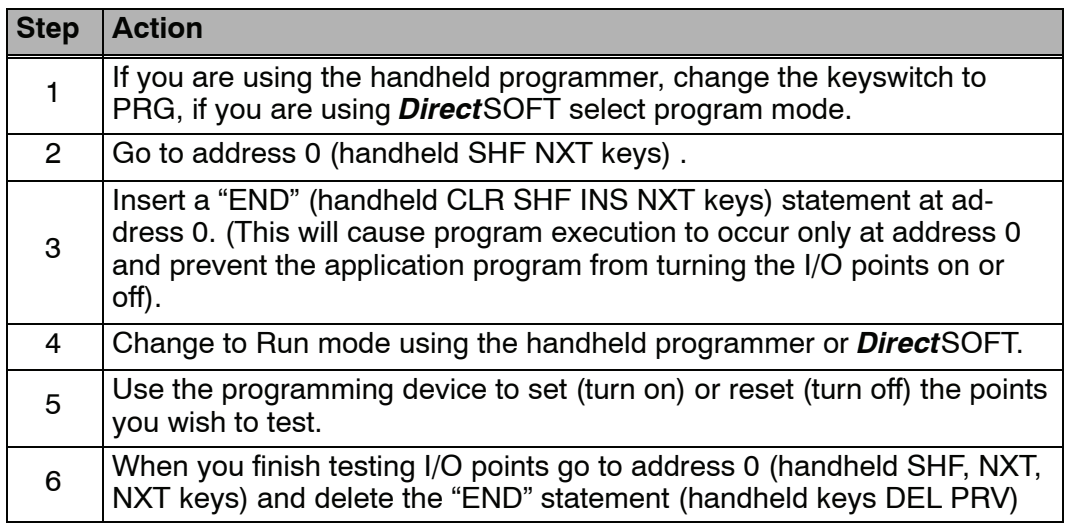

The following diagram shows the Handheld Programmer keystrokes used to test an output point.

**WARNING: Depending on your application, forcing I/O points may cause unpredictable machine operation that can result in a risk of personal injury or equipment damage. Make sure you have taken all appropriate safety precautions prior to testing any I/O points.**

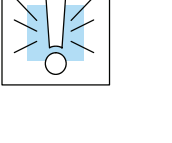

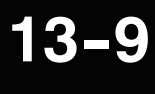

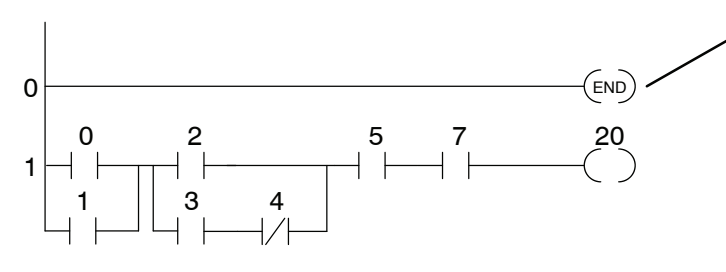

**To monitor the output point on the handheld programmer use the following keystrokes**

**To turn on the output point use the following**

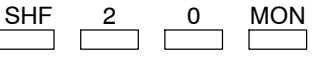

**keystrokes**

Insert a END statement at the beginning of the Program. This disables the remainder of the program.

When the MON command is used, the LED display shows 16 consecutive status points. The MON command has designated this LED to be output number 20.

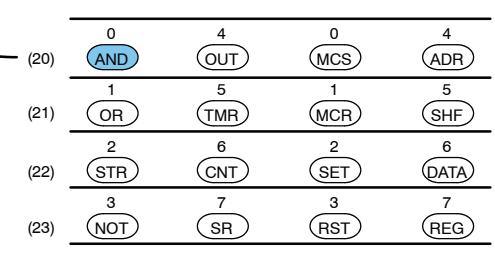

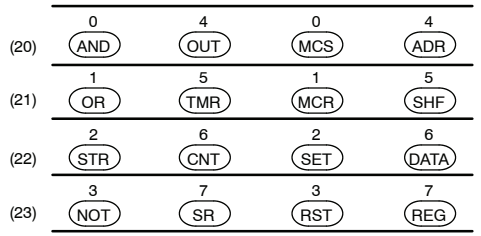

## Troubleshooting Maintenanceand

## **To turn off the output point use the following**

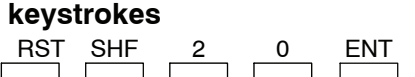

SET SHF 2 0 ENT

## <span id="page-14-0"></span>**I/O Module Troubleshooting**

**Important Notes About I/O Module Diagnostics**

When troubleshooting the DL series I/O modules there are a few facts you should be aware of. These facts may assist you in quickly correcting an I/O problem.

- The output modules cannot detect shorted or open output points. If you suspect one or more points on a output module to be faulty, you should measure the voltage drop from the common to the suspect point. Remember when using a Digital Volt Meter, leakage current from an output device such as a triac or a transistor must be considered. A point which is off may appear to be on if no load is connected the point.
- If the I/O status indicators on the modules are logic side indicators. This means the LED which indicates the on or off status reflects the status of the point in respect to the CPU. On a output module the status indicators could be operating normally while the actual output device (transistor, triac etc.) could be damaged. With an input module if the indicator LED is on, the input circuitry should be operating properly. To verify proper functionality check to see the LED goes off when the input signal is removed.
- Leakage current can be a problem when connecting field devices to I/O modules. False input signals can be generated when the leakage current of an output device is great enough to turn on the connected input device. To correct this install a resistor in parallel with the input or output of the circuit. The value of this resistor will depend on the amount of leakage current and the voltage applied but usually a 10K to 20K ohm resistor will work. Insure the wattage rating of the resistor is correct for your application.
- The easiest method to determine if a module has failed is to replace it if you have a spare. However, if you suspect another device to have caused the failure in the module, that device may cause the same failure in the replacement module as well. As a point of caution, you may want to check devices or power supplies connected to the failed module before replacing it with a spare module.

Troubleshooting Maintenance

and

## <span id="page-15-0"></span>**Noise Troubleshooting**

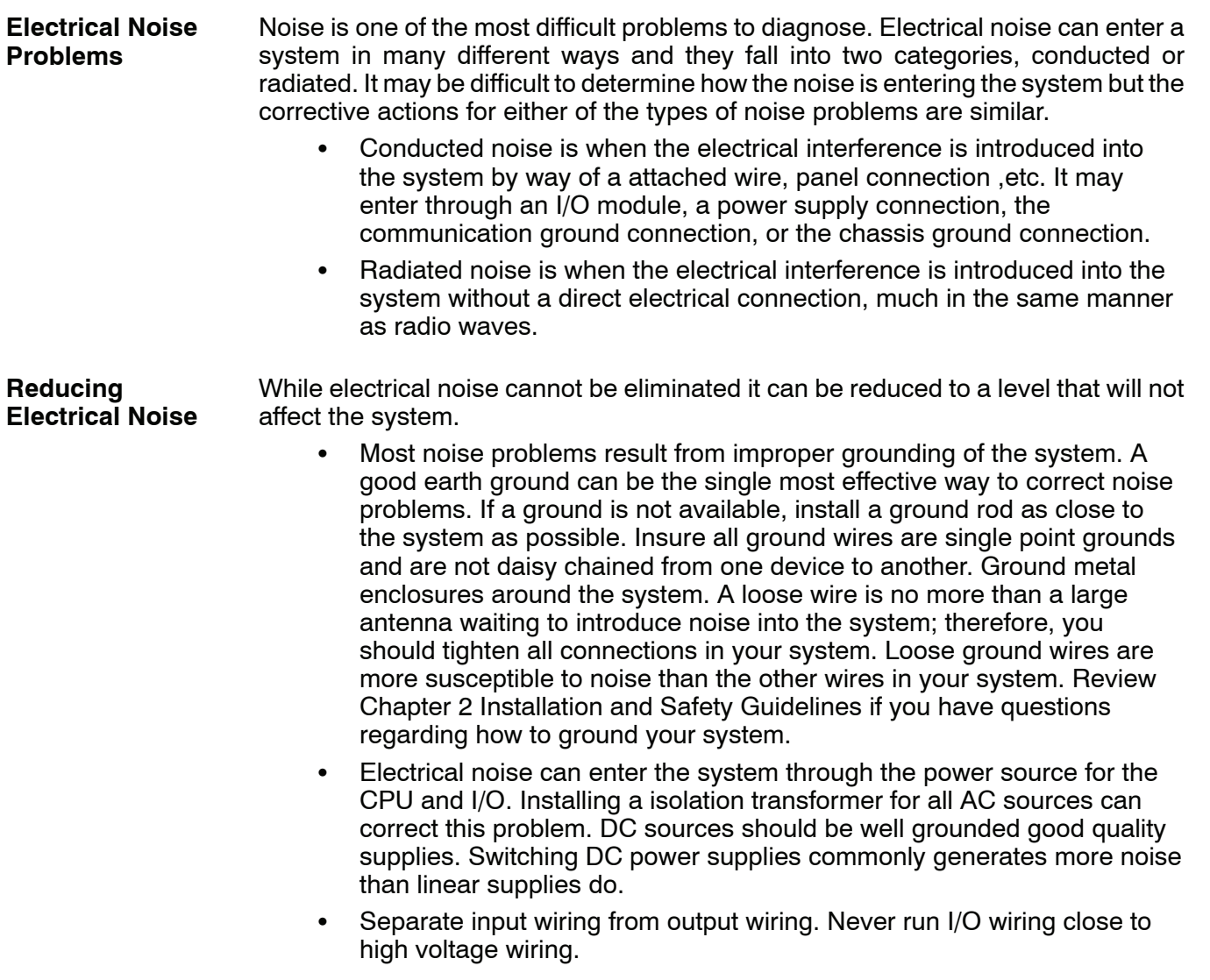

## <span id="page-16-0"></span>**Machine Startup and Program Troubleshooting**

Even after our your best attempts at creating application programs, there are still times when you need some assistance. This is especially true during machine startup and program troubleshooting. With the DL305 CPUs there are a few things that help make this task easier.

- Program Syntax Check—find problems before startup
- Pause Relay  $-$  monitor output status without enabling the actual output points or field devices
- $\bullet$  End Statement move the End statement to disable parts of the program.

Even though the Handheld Programmer and *Direct*SOFT provide error checking during program entry, you may want to check a program that has been modified. Both programming devices offer a way to check the program syntax. For example, you can use check the program syntax from a Handheld Programmer, or you can use the PLC Diagnostics menu option within *Direct*SOFT. This check will find a wide variety of programming errors. The following example shows how to use the syntax check with a Handheld Programmer. **Syntax Check**

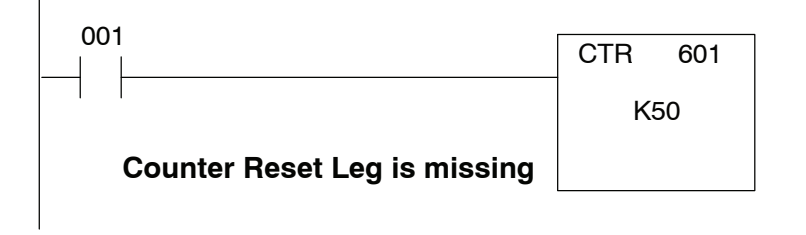

#### **Execute the syntax check**

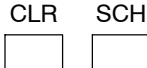

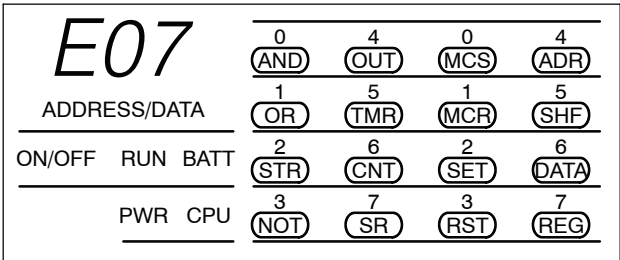

### **Press CLR to display the address where the error occurred**

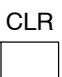

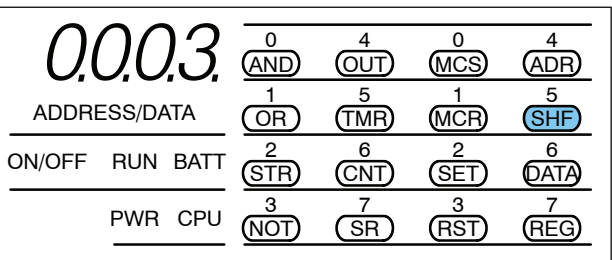

Correct the problem and continue running the Syntax check until the E07 message no longer appears.

### **Using the Pause Relay**

Special Relay 376 provides a quick way to allow the inputs (or other logic) to operate while disabling any output points used with an OUT instruction. The output image register is still updated, but the output status is not written to the modules. For example, you could make this conditional by adding an input contact or CR to control the instruction with a switch or a programming device. Or, you could just add the instruction without any conditions so the outputs would be disabled at all times.

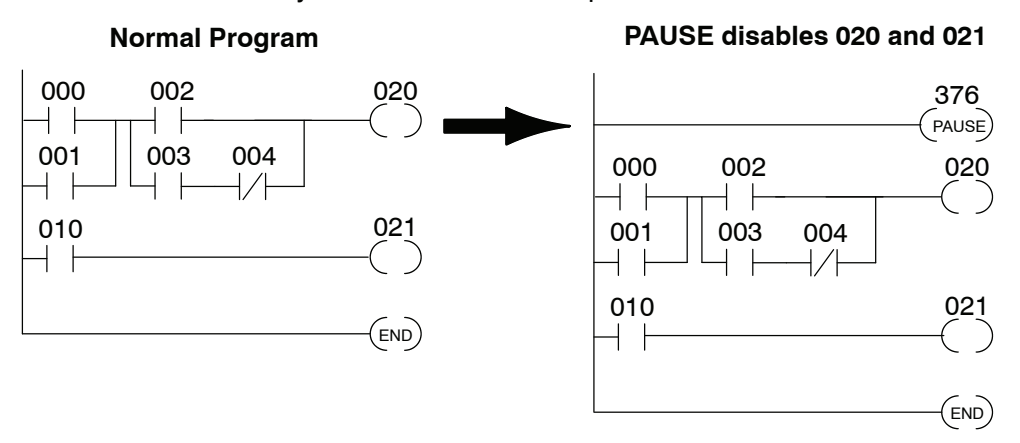

By using this relay, you can still monitor the output status with a programming device. The programming device will show that the output should be on, even though the CPU does not actually update the I/O point.

**WARNING: This special relay only inhibits those outputs referenced by the OUT instruction. Output points referenced by the SET OUT instruction** *are not* **disabled.**

### **END Instruction Placement**

If you need a way to quickly disable part of the program, just insert an END statement prior to the portion that should be disabled. When the CPU encounters the END statement, it assumes that is the end of the program. The following diagram shows an example.

## **Normal Program**

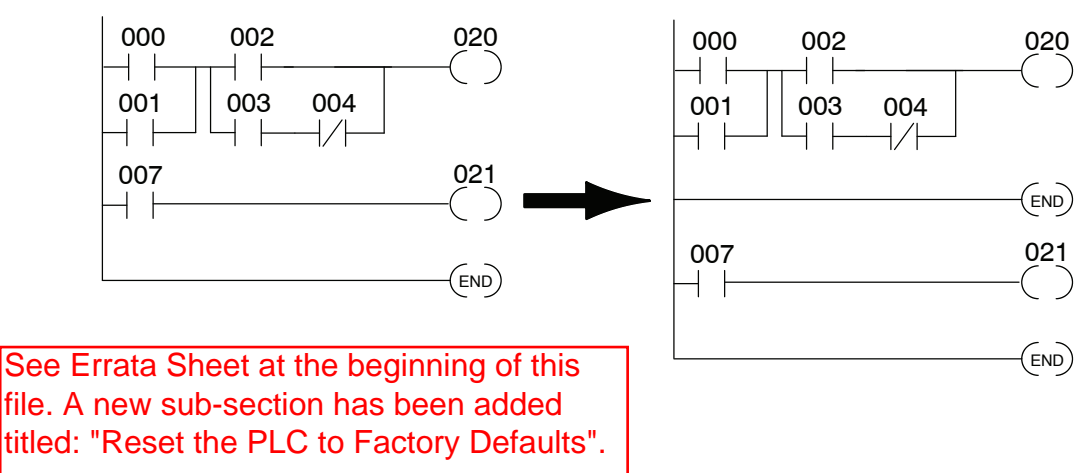

**13--13**

**New END disables X10 and Y1**

END

END

 $\rightarrow$